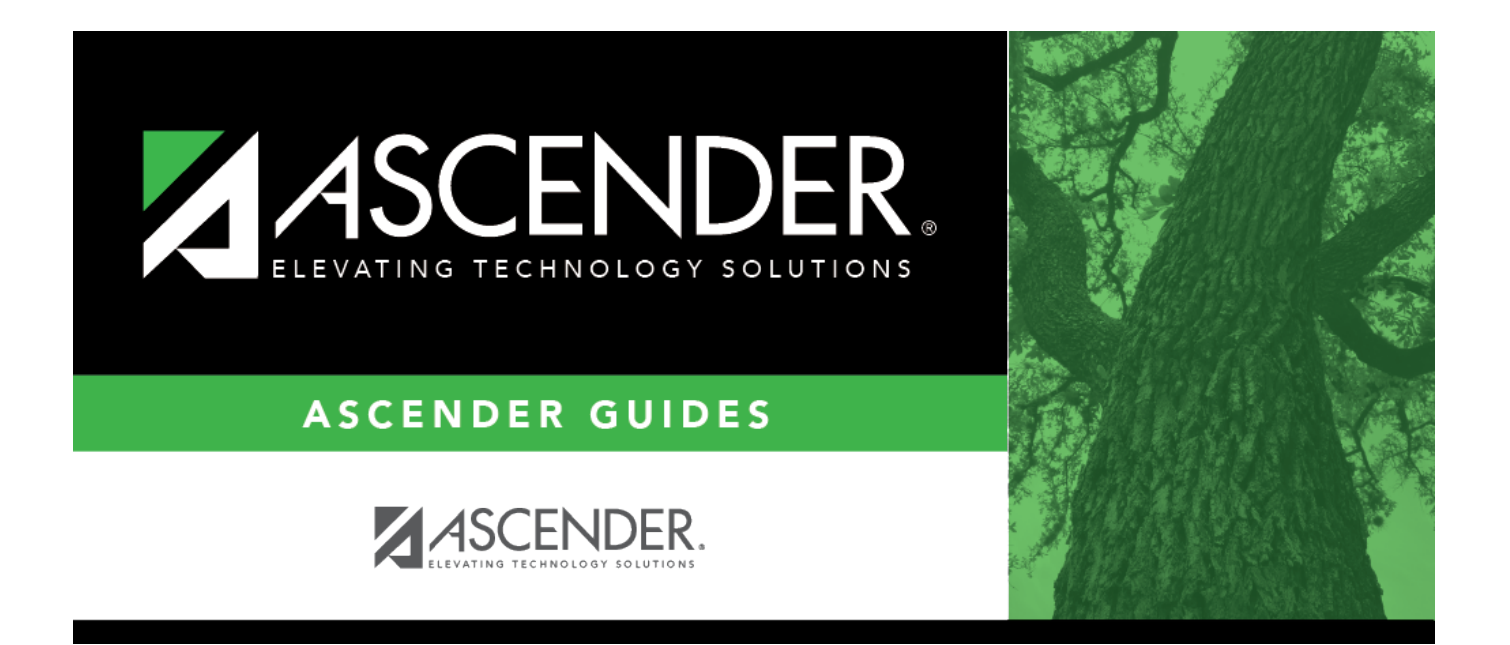

# <span id="page-0-0"></span>**Other functions and features:**

## **Table of Contents**

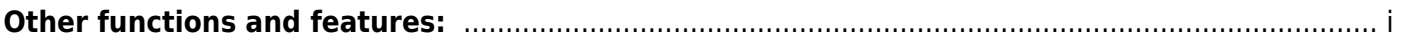

#### **Run a report from a saved template:**

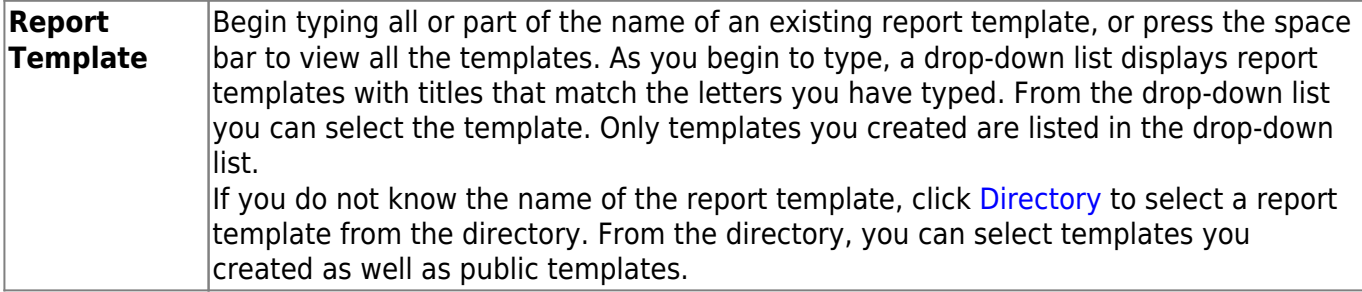

#### **Create a new template:**

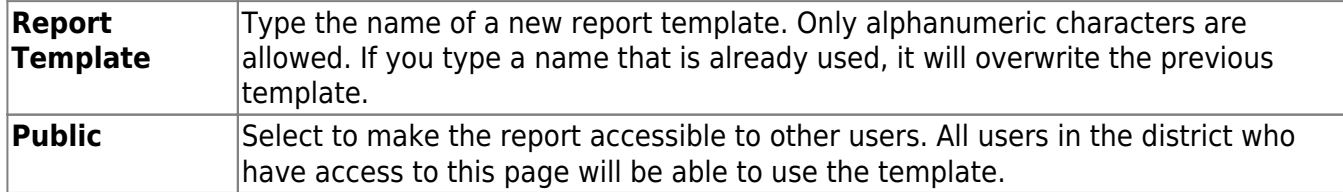

After entering the title and selecting the columns to include, click **Save**.

#### **Create a new report:**

**Report Title** Type a title for the report, up to 35 characters.

- The fields are grouped by business table. Select the fields for which you want to print information. You can select an entire group of fields by selecting the group name (e.g., **Employee Demographic**).
- •In the **Employee Nbr** field, click to open the [Employees directory.](https://help.ascendertx.com/business/doku.php/general/personnel_employee_directory) Select the employees to be included in the report or leave blank to include all employees.
- Select **Employed Only** to include only employees who are currently employed based on the current date, employment date, reemployment date, and term date.
- Click **Create Report** to generate the report. [Review, save, and/or print the report.](#page--1-0)

#### **Review the report using the following buttons**:

ClickFirst to go to the first page of the report.

- Click $\blacktriangleleft$  to go back one page.
- Click $\blacktriangleright$  to go forward one page.

Click $\frac{last}{\text{test}}$  to go to the last page of the report.

#### **The report can be viewed and saved in various file formats**.

Click $\mathbb{E}$  to save and print the report in PDF format.

Click $\blacksquare$  to save and print the report in CSV format. (This option is not available for all reports.) When a report is exported to the CSV format, the report headers may not be included. Click **X** to close the report window. Some reports may have a **Close Report**, **Exit**, or **Cancel** button instead.

### **Other functions and features:**

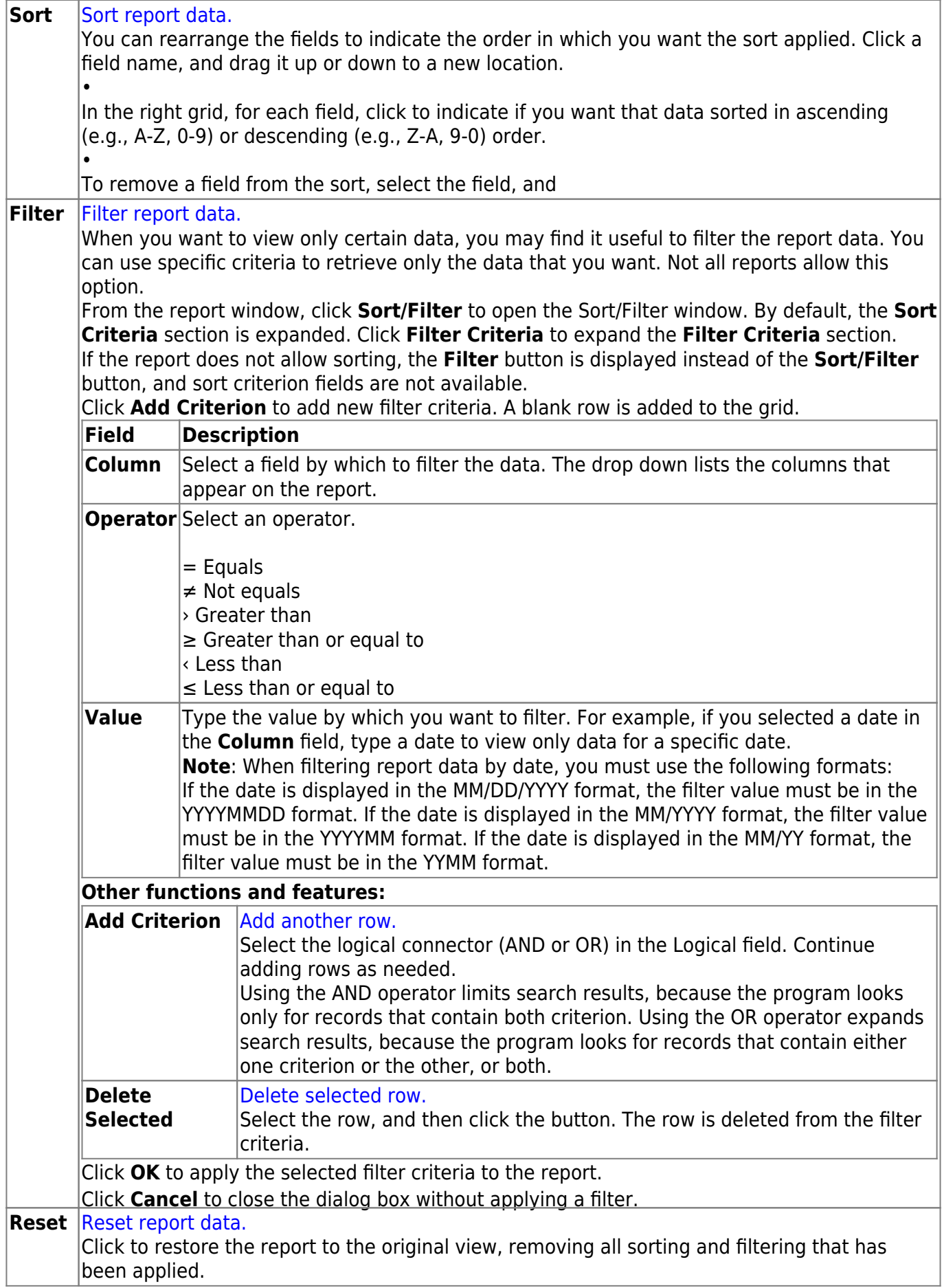

**Delete** [Delete a report template.](#page--1-0) Select the template in the **Report Template** field and click **Delete**.